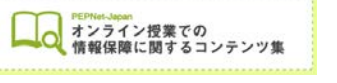

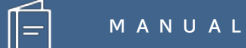

# **Google ドキュメント 音声認識機能を利用した 文字情報の提示/文字起こし作成**

**(2020.8.21 作成)**

**日本聴覚障害学生高等教育支援ネットワーク PEPNet-Japan**

# もくじ

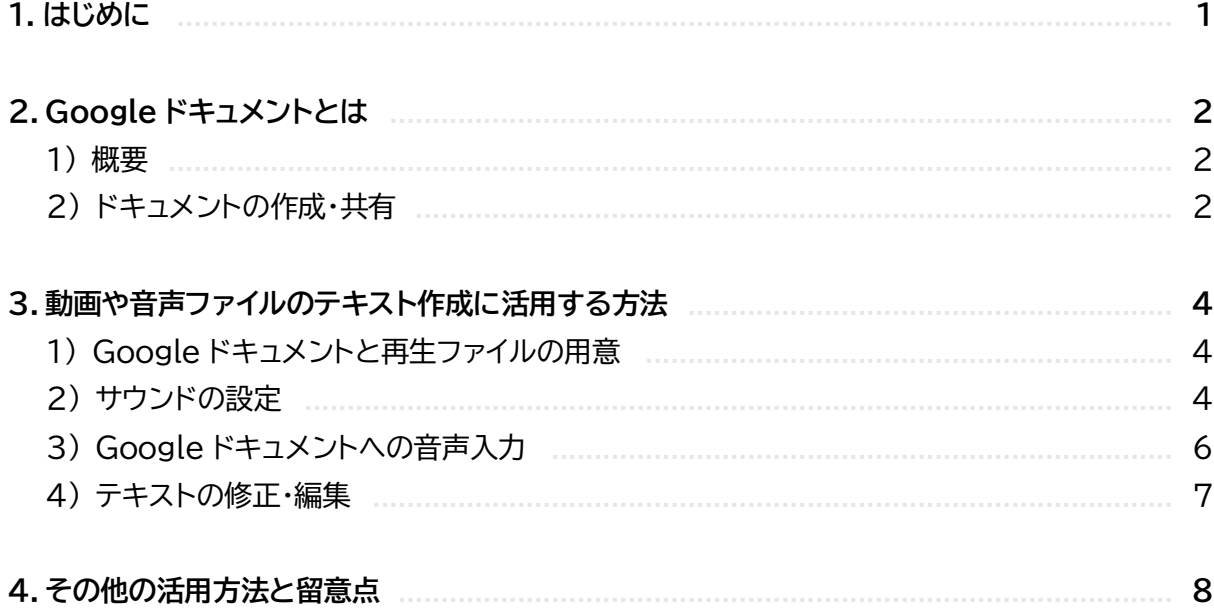

 $\hat{\mathbb{E}}$ 

## **1.はじめに**

オンライン授業の導入により、授業映像の配信や音声情報を含む動画、音声ファイル教材の配信な どが増え、聴覚障害学生がこれら教材にアクセスするために提供すべき文字情報も、格段に増えてい ます。

オンラインの環境で利用できるドキュメント作成のツールの一つに、Google ドキュメントがありま す。クラウド上でファイルを共有し、キーボード入力や音声入力を使って、複数人が同時に編集や閲覧 できるものです。書類の編集や共有のために、日常的に利用している教職員や学生の方も多いので はないでしょうか。

この音声入力機能を聴覚障害学生へのサポートに活用することができます。たとえば、聴覚障害学 生が動画の情報を得られるようにするためには、字幕挿入ソフトなどを使って映像に字幕を付与す ることが最善です。しかし、時間や環境の制約でそうした準備が叶わない場合、字幕代わりに文字起 こし文や補足的な文字資料を作成するために、Google ドキュメントの機能を利用することができま す。

ここでは、この Google ドキュメントの**音声入力機能を利用して、オンデマンド配信の授業や音声 付き教材の文字起こし等を作成する方法**をご紹介します。

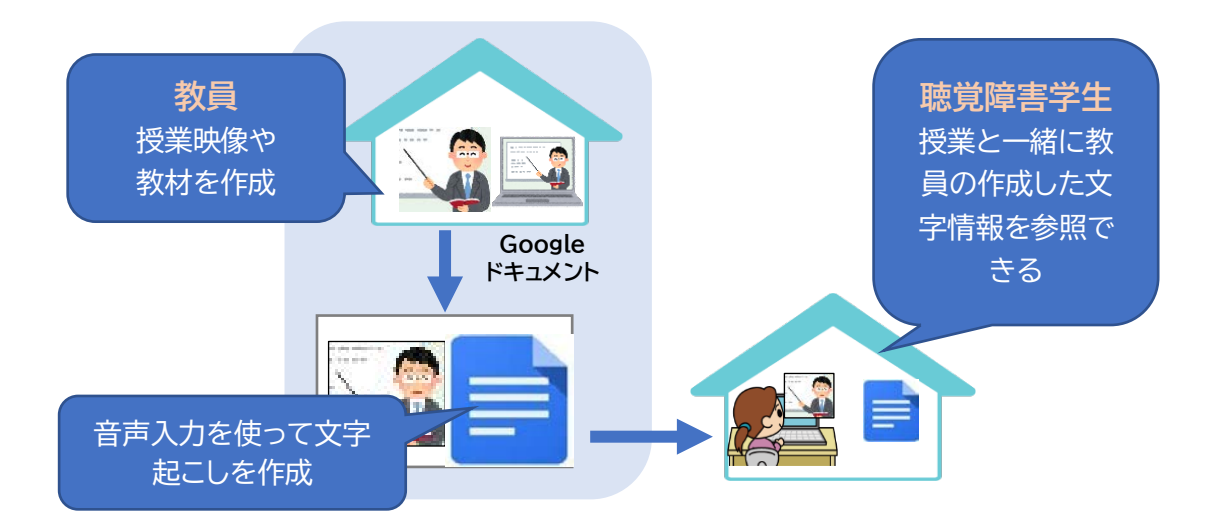

また、Google ドキュメントの音声入力機能は、教員や学生同士でのオンライン上の簡単なやり取 りの際に、コミュニケーションの補助として、発言を文字化するために活用できます。そうした活用例 と留意点についても紹介します。

なお、Google ドキュメントの共同編集機能(同時に複数人が一つのドキュメントを編集できる機 能)を活用し、リアルタイム授業での文字提示に利用する方法については、別途「Google ドキュメン ト共同編集機能を利用した文字情報の提示」のマニュアルをご参照ください。

 $(1)$ 

# **2.Google ドキュメントとは**

#### **1) 概要**

Google ドキュメントとは、ウェブブラウザ内で動く文書作成ソフトで、誰でも無料で利用すること が可能です。

たとえば、文書作成ソフトで広く用いられている Microsoft の Word の場合、基本的には 1 台 のパソコンの中だけで動作しますが、Google ドキュメントは作成した文書がクラウド上に保存され るため、一つの文書を複数人で共有すれば、別々の場所から同時に編集したり、閲覧したりすること ができます。

### **2) ドキュメントの作成と共有の流れ**

①Google アカウントを取得し、ログインします。

※ドキュメントの作成者は Google アカウントが必要ですが、共有される人はアカウントは不要です。

②Google ドキュメントにアクセスします。

https://docs.google.com/document/u/0/

③下図の「+」をクリックし、新しいドキュメントを 作成します。

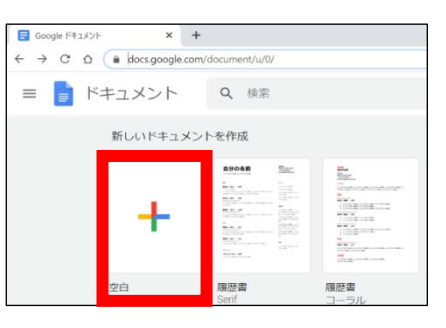

④「共有」をクリックします。

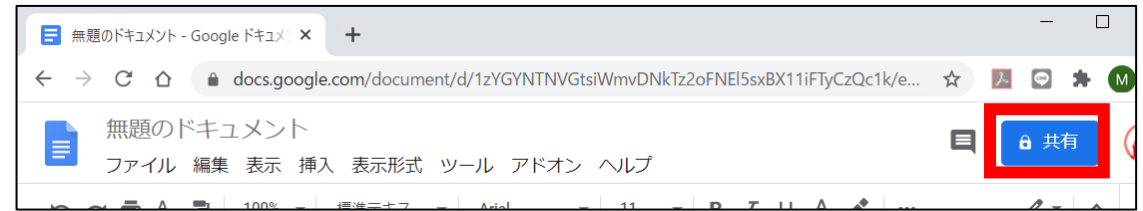

 $(2)$ 

⑤ドキュメントに名前を付け、「保存」をクリックします。 (名前の例)講義名\_日付

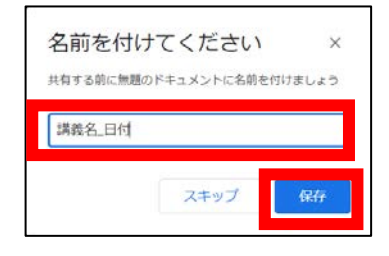

⑥次に、他の人とドキュメントを共有します。 共有する人のメールアドレスを入力します。

⑦共有先の権限を設定します。ドキュメントに文章 を入力する場合は「編集者」、閲覧するだけの場 合は「閲覧者」を選択します。

⑧メッセージを入力し送信します。

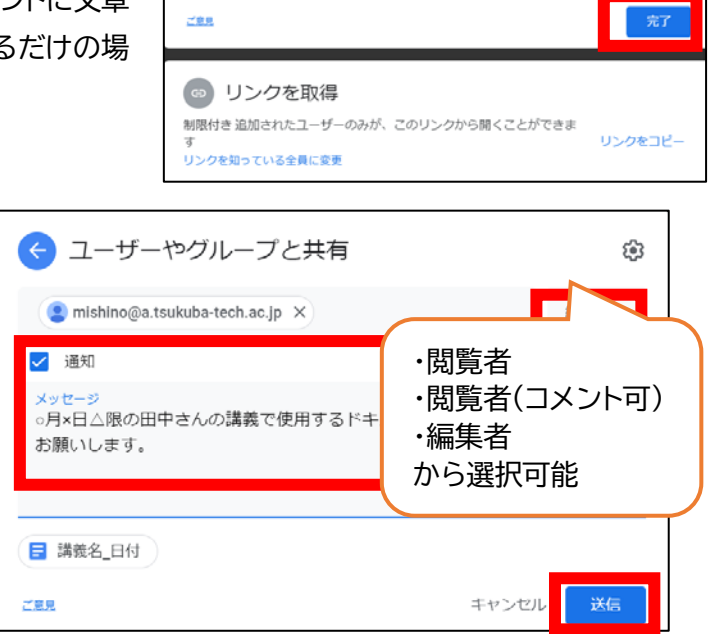

8 ユーザーやグループと共有

?EPNet-Japan事務局 (自分)

tac@a.tsukuba-tech.ac.jp

コーザーやグループを追加

G

 $\circled{3}$ 

ලි

# **3.動画や音声ファイルのテキスト作成に活用する方法**

ここでは、Google ドキュメントの音声入力機能を使って、文字起こし資料など、音声教材を文字 化した情報の提示方法を説明します。

#### **1) Google ドキュメントと再生ファイルの用意**

①パソコン上で、Google ドキュメントの新規ファイルを作成します。(P2 参照) ※ここで紹介する方法では、他の人と共有をせず、作成者のパソコンのみで作業を行う手順になります。 複数名で同時に編集作業をする場合は、別途「Google ドキュメント共同編集機能を利用した文字情報の提示」も参照して ください。

②同じパソコン内で、文字情報を作成したい動画や音声ファイルを開きます。

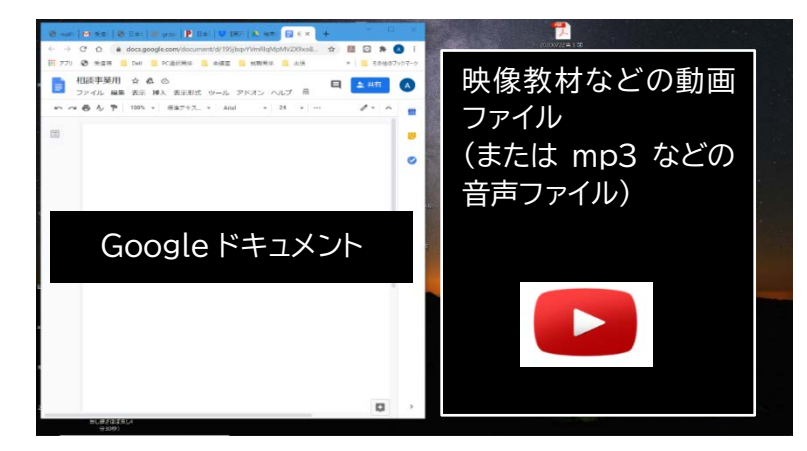

#### **2) サウンドの設定**

①開いたファイルの音声を Google 音声入力機能で認識できるよう、サウンド設定をします。パソ コンのツールバー右側の「スピーカー」を右クリックしてメニューを表示します。メニューから「サ ウンドの設定を開く」を選択します。

 $\left( 4\right)$ 

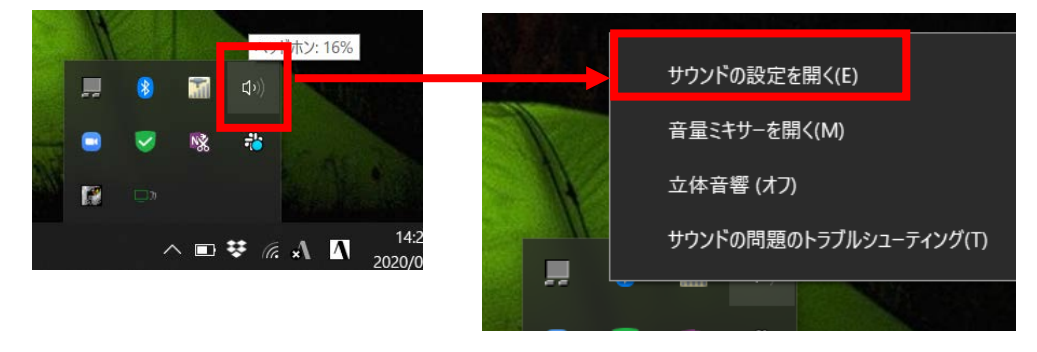

**The State** 

②「サウンドデバイスを管理する」を開き、「ステレオミキサー」を【有効にする】をクリックします。

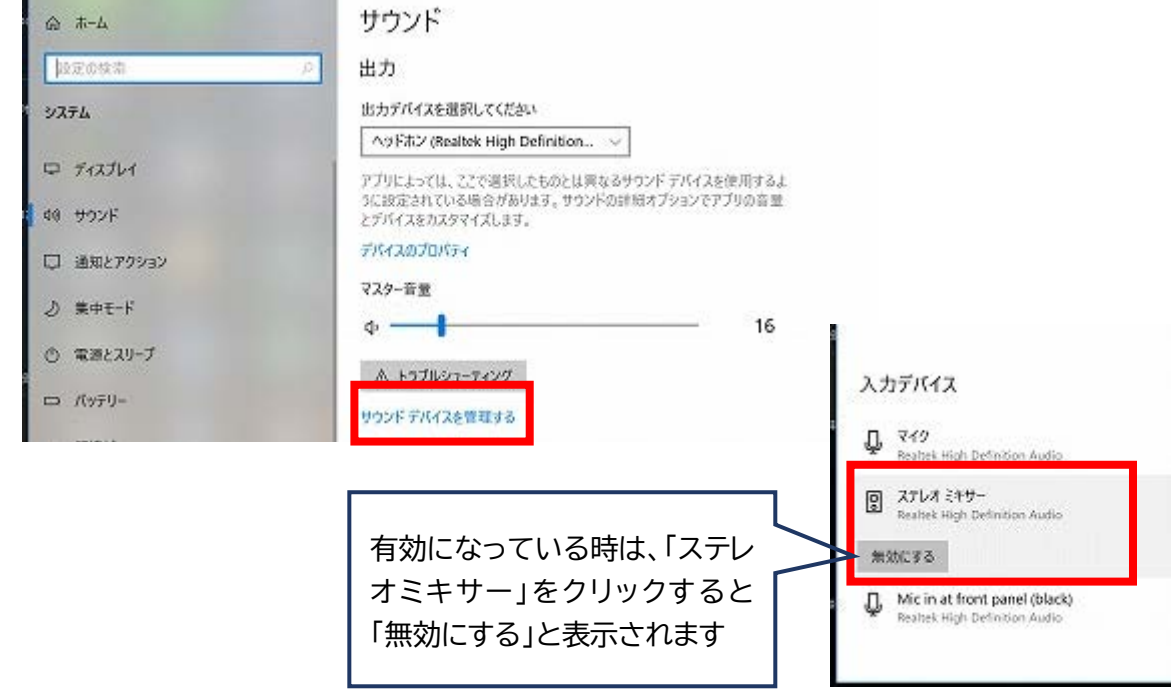

③サウンドの設定画面に戻り「入力デバイス」から「ステレオミキサー」を選択する。

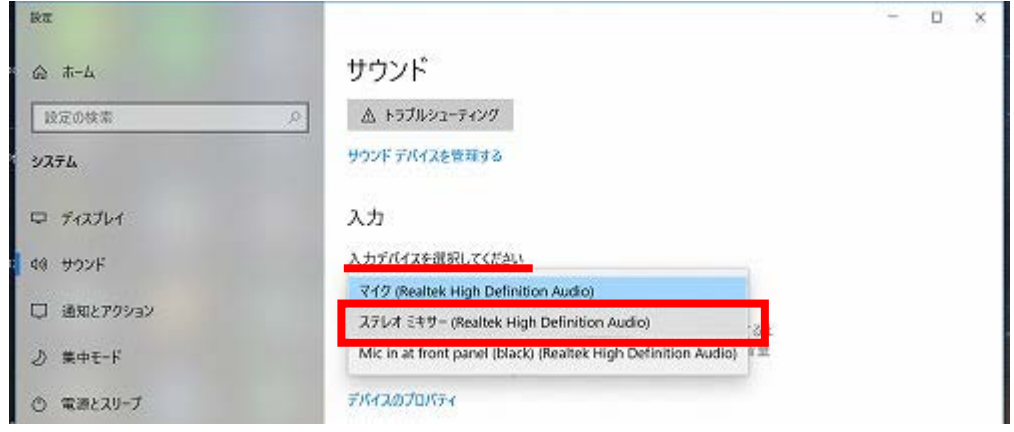

これで、パソコンに入力される音声が、パソコン内で再生された音に設定されます。 この状態で Google ドキュメントの音声入力を使用すると、パソコンの前で人が話す声ではなく、 同じパソコン内で再生されている動画や音声ファイルの声が、認識されることになります。

※この作業を行った後、パソコンを再起動しても「ステレオミキサー 有効」の設定はそのままになります。再度「無効」にしたい場合 は、手動で設定を戻してください。

※ステレオミキサーが有効のままでも、 「入力デバイス(マイク)」の設定が常に「ステレオミキサー」に固定されてしまうわけではあり ません。オンライン授業やテレビ会議への参加等で他のマイク・スピーカーを使用する際は、使用したいデバイスが選択されている か(ステレオミキサーが指定されたままになっていないか)念のため確認してください。

 $(5)$ 

### **3) Google ドキュメントへの音声入力**

①Google ドキュメントの「ツール」 から「音声入力」を選択します。 (ショートカットキー(Ctrl+Shift +S)でも設定できます。)

音声入力の設定になると、画面に 下図左のようなマイクのアイコン が表示されます。

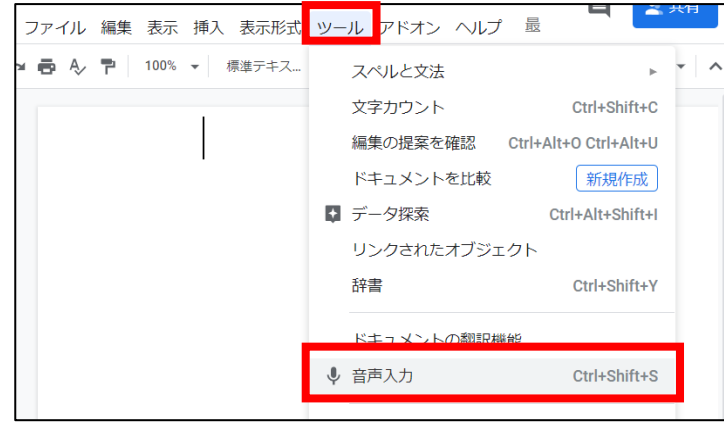

②マイクをクリックすると、赤いアイコンに変わり、音声入力の準備が完了します。 (初回はマイク使用許可を求められる場合があるので「許可」をクリックしてください)

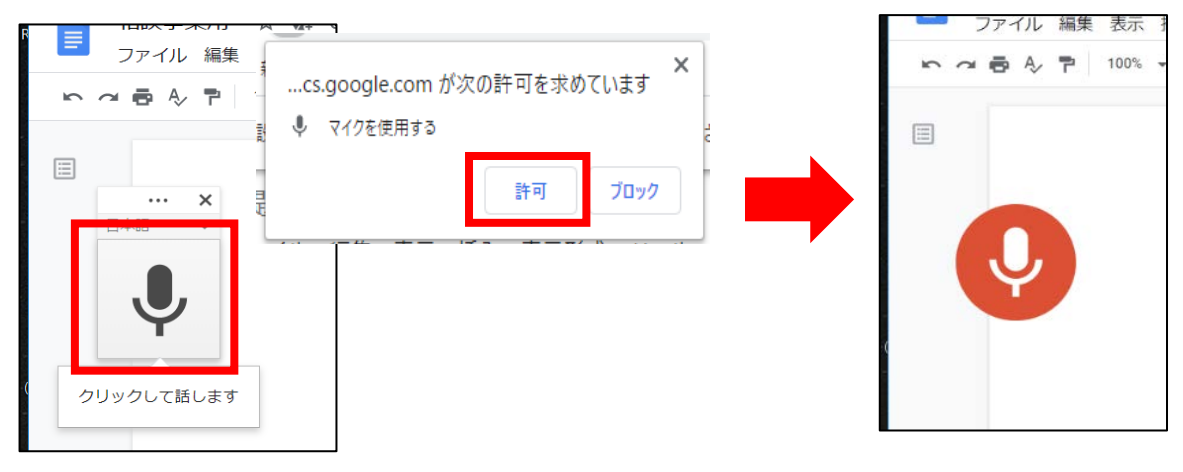

 $(6)$ 

③動画ファイルまたは音声ファイルを再 生すると、Google ドキュメントの音声 入力機能で、音声が文字化されていき ます。

※動画の音声がうまく出力されない場合は、以下 の方法で、動画を再生しているアプリケーション の音量設定を確認してください。

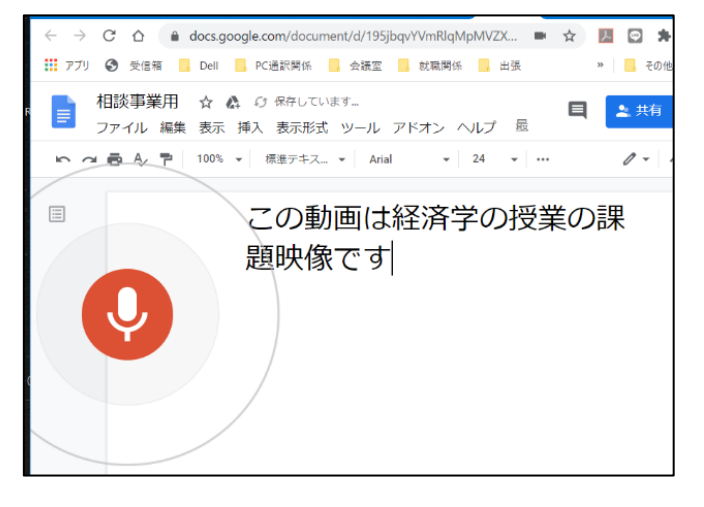

パソコンのツールバー右側の「スピーカー」を右クリックし てメニューを表示し、メニューから「音量ミキサーを開く」 を選択します。

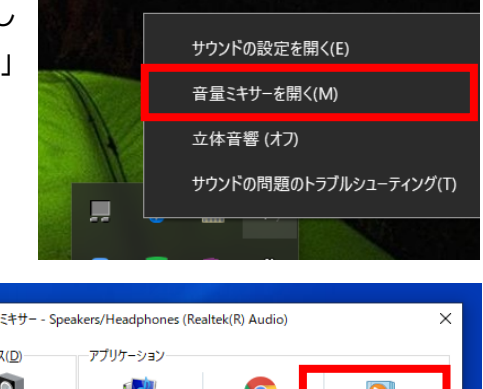

動画や音声を再生しているアプリケーションの 音量がミュートになっていないことを確認しま す。音量がミュートになっていないことを確認 します

(右図の場合は Windows Media player)

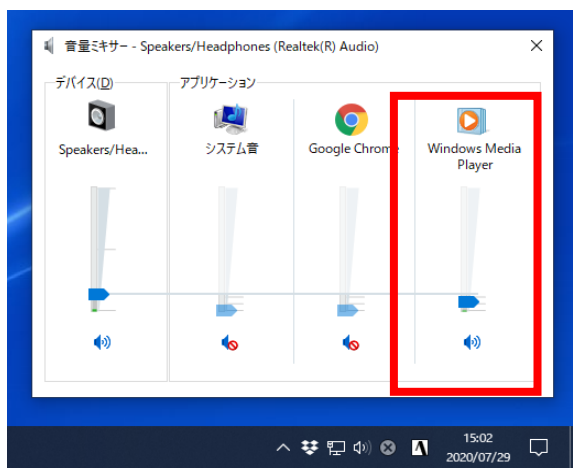

#### **4) テキストの修正・編集**

音声入力を終えたら、音声入力をオフにしてキーボード操作で誤字脱字の編集を行い、正確なテキ ストを作成します。

音声入力中は、キーボード入力による編集を同時に行うことはできません。入力中に随時修正した い場合は、そのつどファイルの再生を止めて、音声入力を OFF にしてから、編集作業を行います。

※音声入力による文字化は、常に一字一句正確なものではありません。下図の例のように句読点は挿入されず、誤認識も発生しま す。必ず内容を確認し、修正を行ってから、聴覚障害学生に提供します。

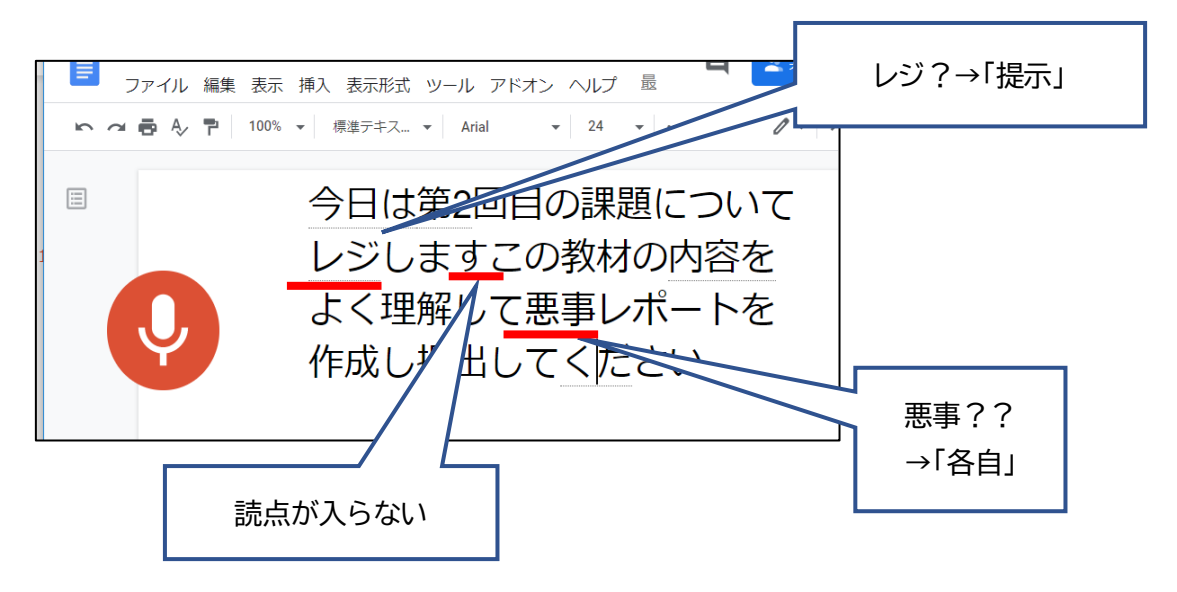

 $(7)$ 

### **4.その他の活用方法と留意点**

3で使い方を説明した通り、Google ドキュメントの音声入力機能は、音声を認識し文字化してい く機能です。

そのため、一見、これを利用すれば授業の音声をリアルタイムに文字化して、字幕のように聴覚障 害学生に文字情報を提示できると思われるかも知れません。

しかし、この音声入力機能は情報保障のためのツールではありません。自動生成された文字をリア ルタイムの情報保障として利用するには、誤りをその場で修正して提示することが不可欠ですが、 Google ドキュメントには機能の面での限界があります。

P11 で述べた通り、音声入力と共同編集を同時に行うことはできません。マイクを ON にして音声 入力をしている最中は、キーボード入力が併用できないため、音声認識をさせながら同時に修正作 業をすることができません。

音声の切れ目や、マイクを OFF にしている間はキーボード入力ができますが、そうした不規則なタ イミングで、誤りを見つけて修正していくのは、非常に難しい作業になります。

#### **【活用方法の例】**

こうした機能の特性を踏まえ、3 で紹介した方法以外に次のような活用例が考えられます。

#### **(1) オンデマンド授業への字幕挿入に利用**

オンデマンド配信する授業映像を収録する際に、教員が音声入力を使って発話内容の文字資料を 作成します。収録後に、教員自身が修正・チェックをした上で、字幕挿入作業をする際の文字起こしテ キストとして活用できます。

※字幕挿入は、文字起こしテキストを用意しなくても行える方法もあります。詳しくは、別途「YouTube での字幕作成方法」をご参 照ください。

※文字起こしテキストを作成する方法については、別途「Microsoft PowerPoint の字幕機能を用いた文字情報の提示」もご参 照ください。PowerPoint の字幕が機能するのはスライショー実施中のみですが、生成されるテキストには句読点も挿入され、テ キストファイル形式で保存できます。

#### **(2) 授業後に提供する補助資料の作成に利用**

リアルタイムの授業中に音声入力で作成したドキュメントを、授業終了後に教員自身が修正・チェッ クし、事後の参考資料として聴覚障害学生に提供できます。

 $(8)$ 

※授業中には、何らかの情報保障支援が行われ、学生はリアルタイムでも情報が得られていることが前提です。

#### **(3) 1 対 1 で筆談代わりの音声入力として利用**

聴覚障害学生と教職員が個別のやり取りをする際(対面またはオンラインでの質問対応や面談な ど)、音声入力を行って文字を表示し、コミュニケーションのサポートとして活用できます。その際、誤 字があった場合は発言を止めて、教職員自身で修正を行いながら提示します。

#### **(4) 複数人で筆談代わりの音声入力として利用**

聴覚障害学生を含む学生数名のグループで、オンラインでやり取りをする際(短時間のグループデ ィスカッションや打合せ、雑談など)、メンバーがドキュメントを共有し、音声入力を使って発言内容を 文字で共有できます。誤字があった場合は、発言者自身が修正を行いながら提示します。

 $\circledcirc$ 

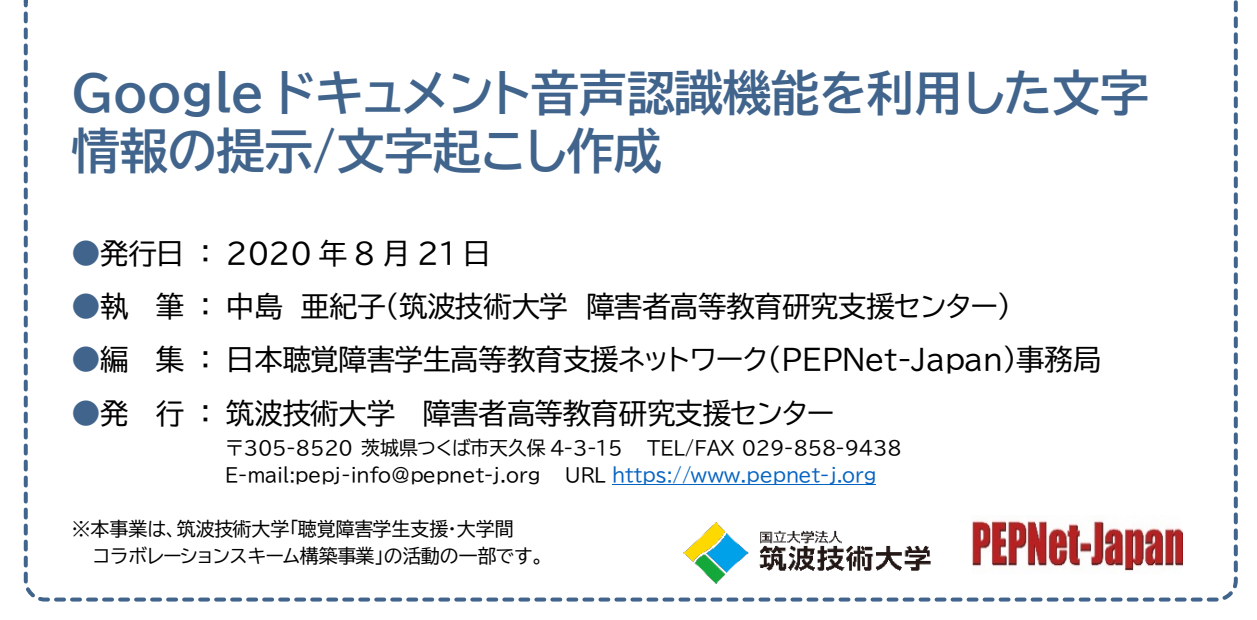

 $(10)$ 

※本マニュアル作成にあたり、同志社大学障がい学生支援室よりご協力をいただきました。

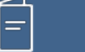